# 财贸在线直播使用说明

答疑电话:18614028856/15010947372 答疑 QQ 群: 965142537

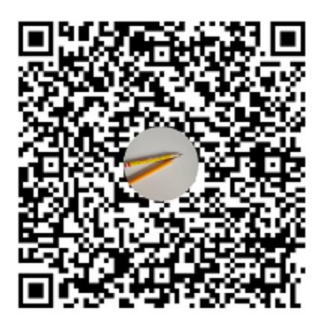

## 目录

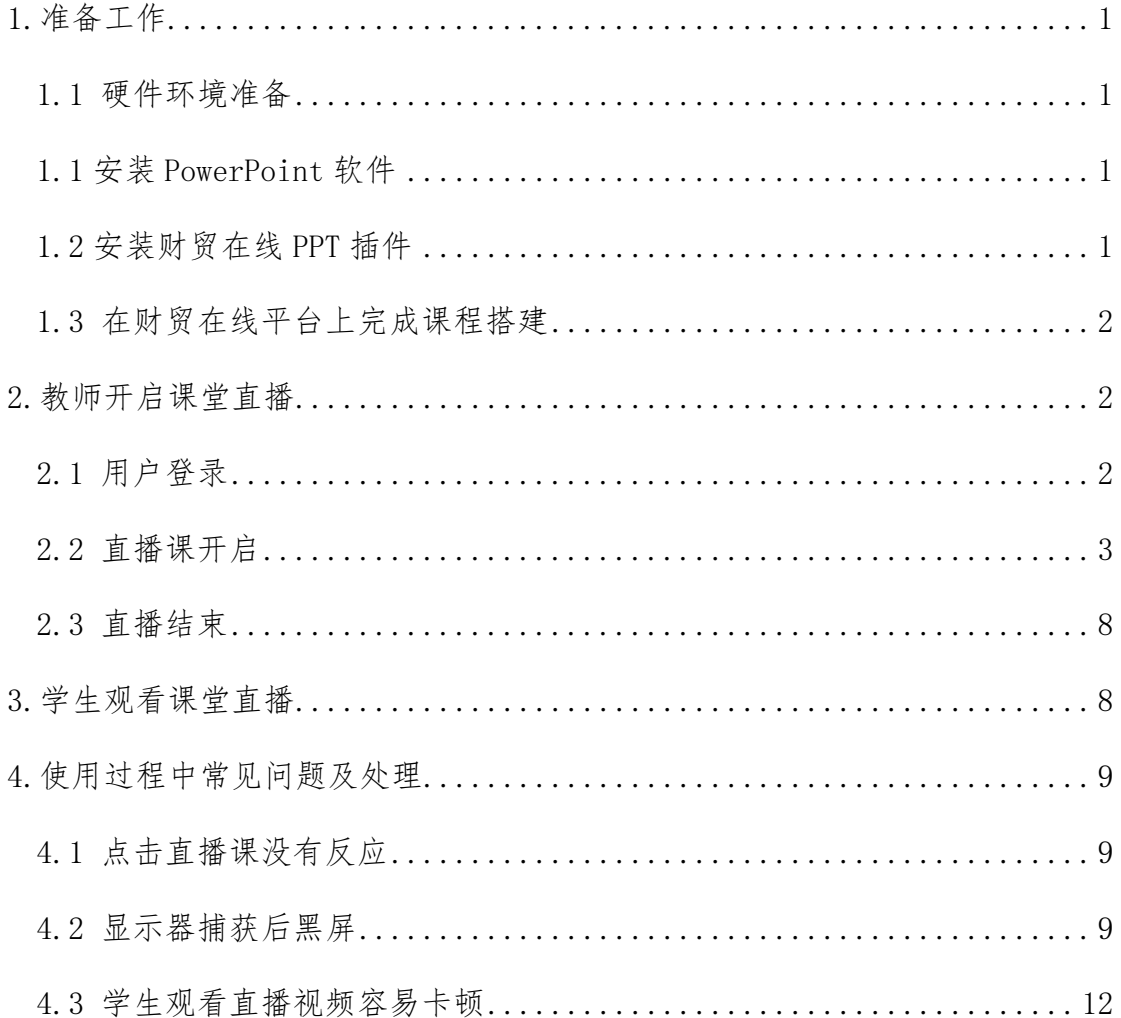

## <span id="page-2-0"></span>**1.**准备工作

#### <span id="page-2-1"></span>1.1 硬件环境准备

笔记本电脑一台或者台式电脑一台(台式电脑需要配备带麦克的耳机和摄像 头)。

#### <span id="page-2-2"></span>1.1 安装 PowerPoint 软件

电脑上需安装 Microsoft Office PowerPoint,暂不不支持 WPS。

## <span id="page-2-3"></span>1.2 安装财贸在线 PPT 插件

(1)下载"软件安装包"解压到电脑磁盘任意文件夹;下载网址为 http://cmzx.bjczy.edu.cn/,选择"客户端"页面,点击下载,如下图所示。

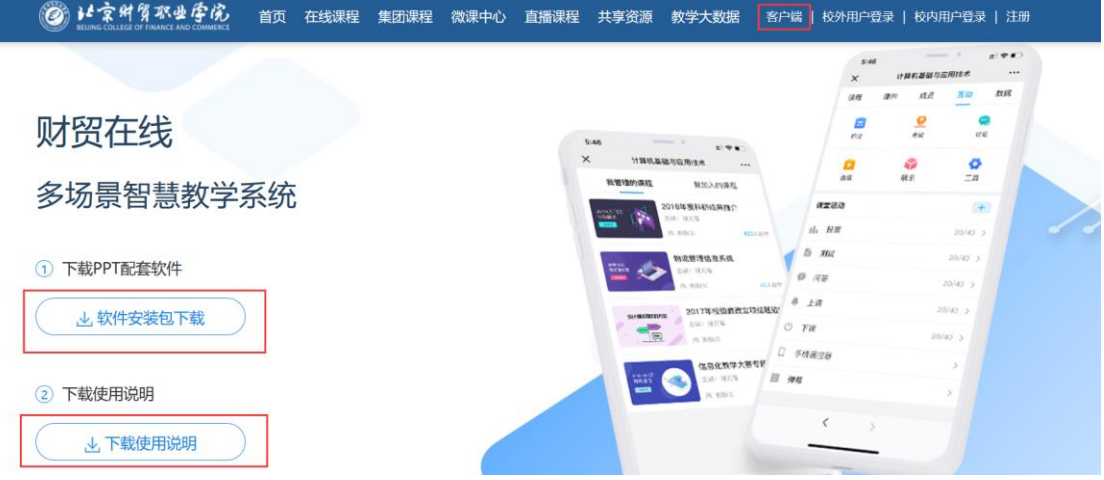

(2)运行"软件安装包"文件夹下的 setup.exe, 点击安装; 如果遇到 360 杀毒软件的提醒,一律选择"允许"。

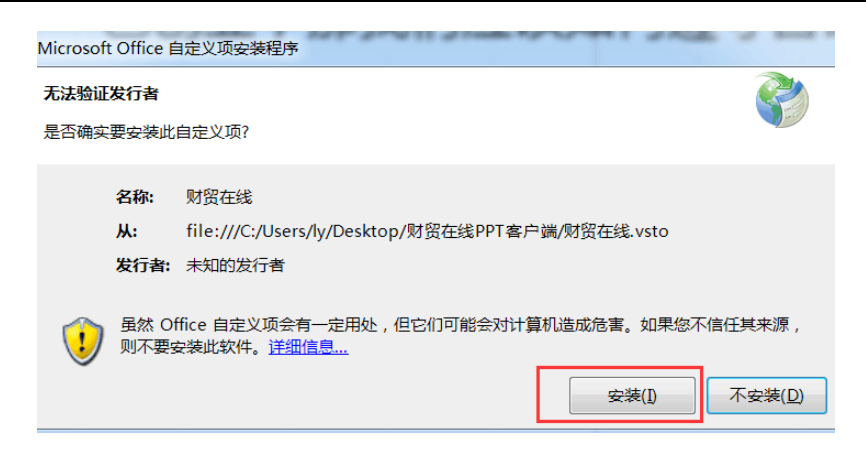

## <span id="page-3-0"></span>1.3 在财贸在线平台上完成课程搭建

在"财贸在线"平台上完成课程搭建,并创建好班级学员,保证所创建课程 处于"开课"状态。

#### <span id="page-3-1"></span>**2.** 教师开启课堂直播

#### <span id="page-3-2"></span>2.1 用户登录

(1)打开任意上课 PPT 文档,选择菜单栏上的"财贸在线"。

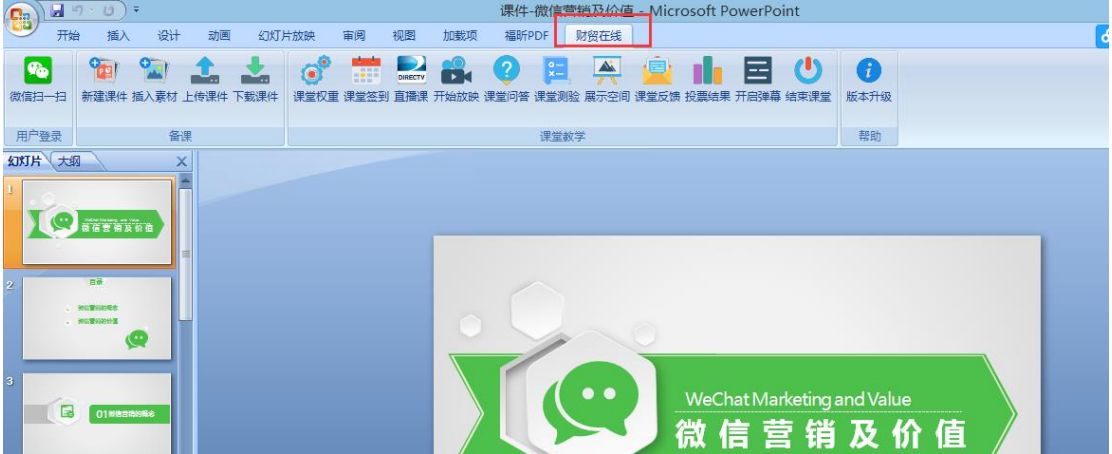

(2)点击"微信扫一扫"登录,并使用手机端微信进行扫码,手机端显示 登录成功之后,会弹出"备课信息"菜单栏,选择要开课的课程和班级,点击"确 认"。

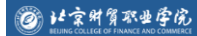

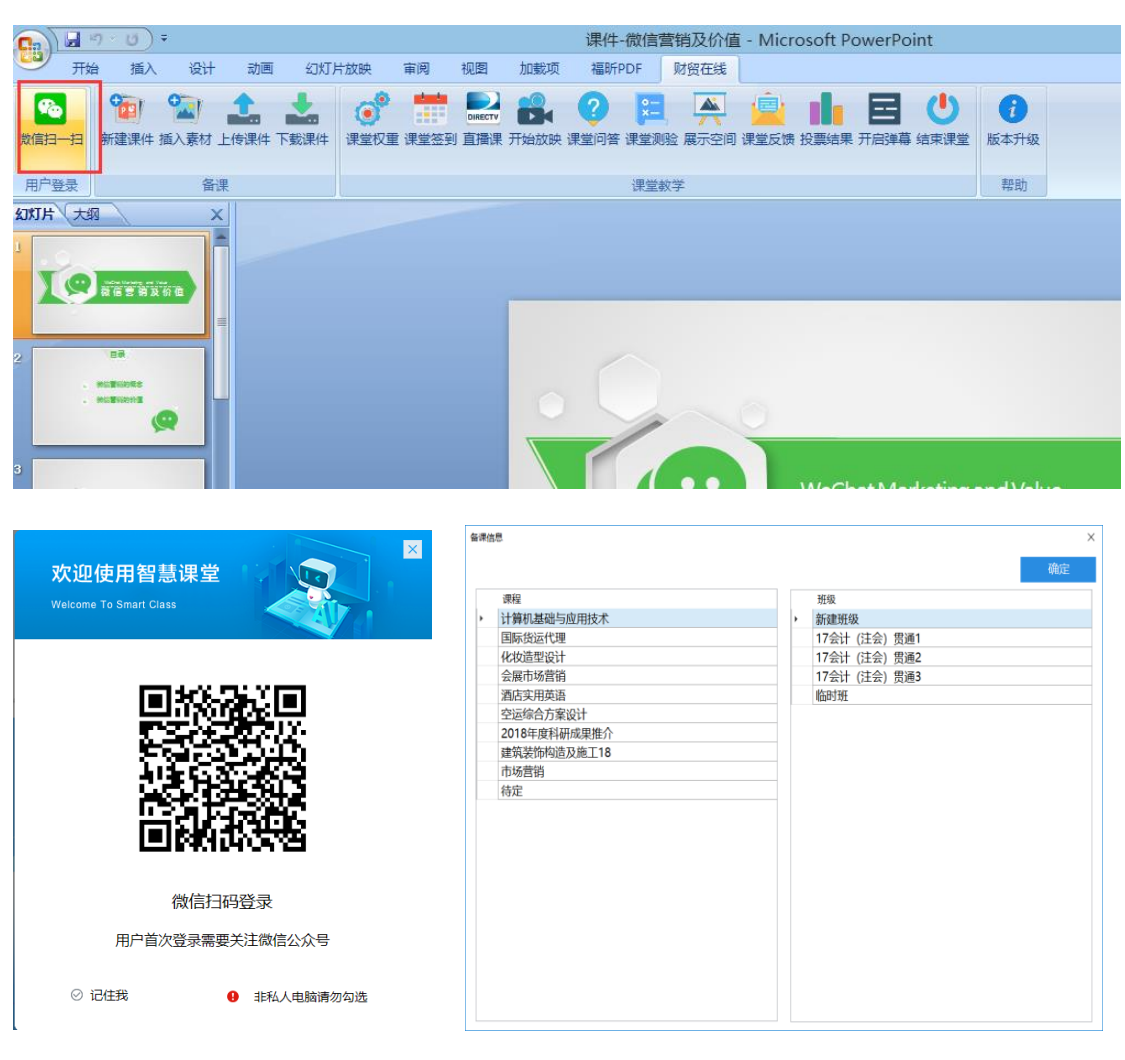

扫码登录 医无线性 医心脏性 计数据程序 计数据程序 计数据

## <span id="page-4-0"></span>2.2 直播课开启

点击"直播课"开启音视频直播软件,点击直播软件"开始推流"开启直播。

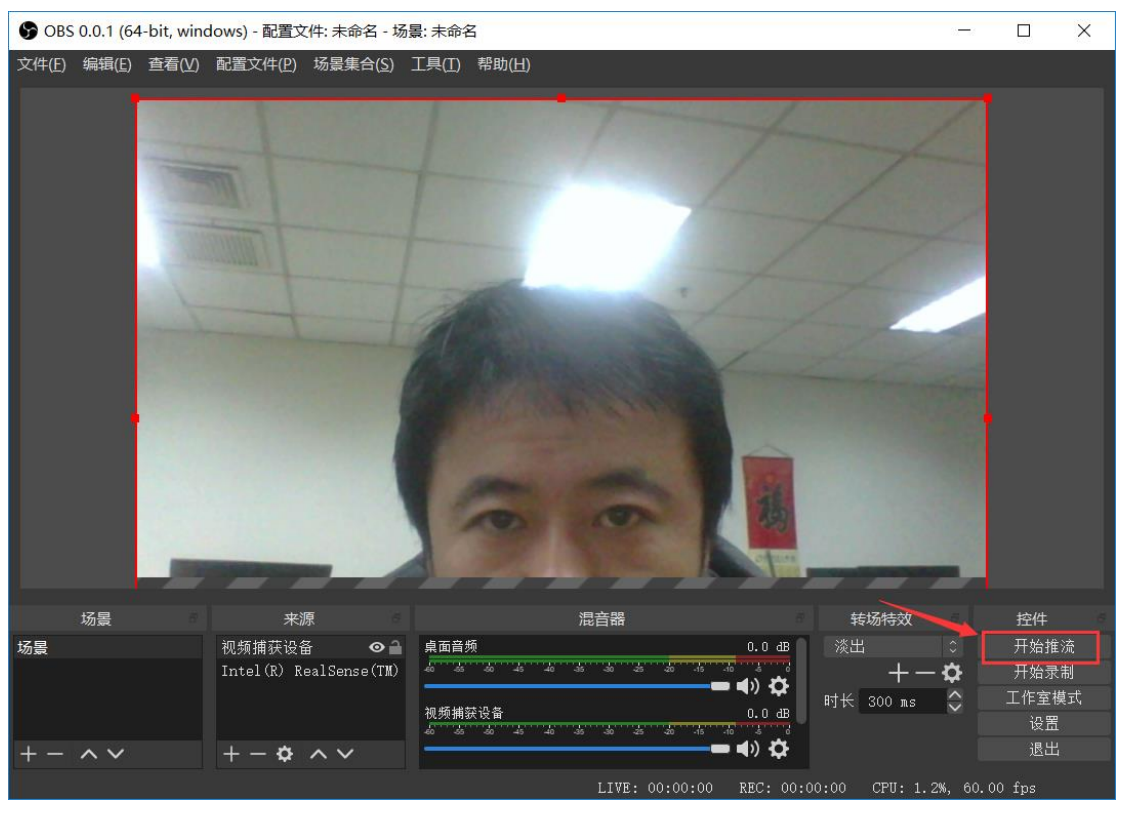

直播课

对于首次打开直播,需要添加视频、音频来源设备设置,具体操作方法如下:

(1)点击"来源",选择+号添加"音频输入捕获",在弹出的"创建或选 择源"均点确定,进入属性页面再次点击确定完成。

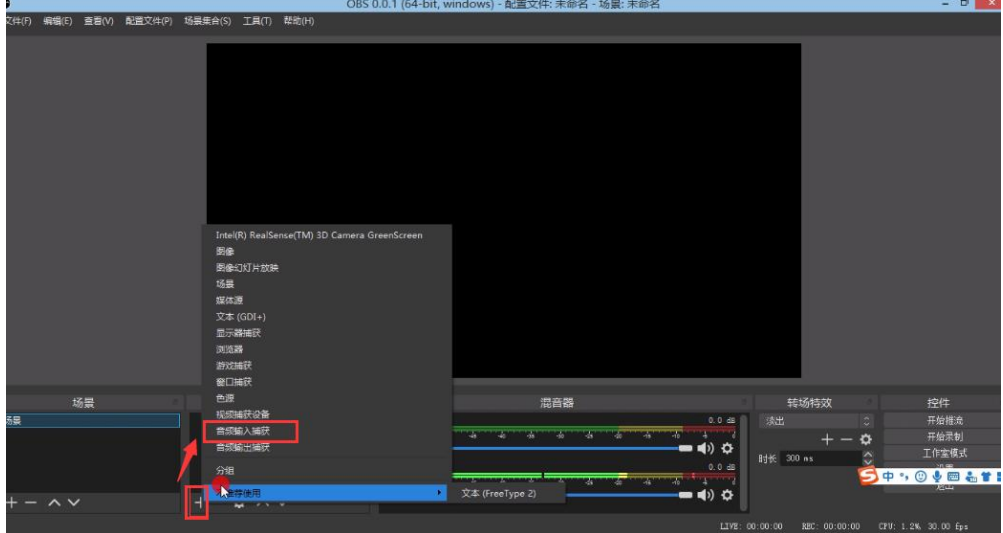

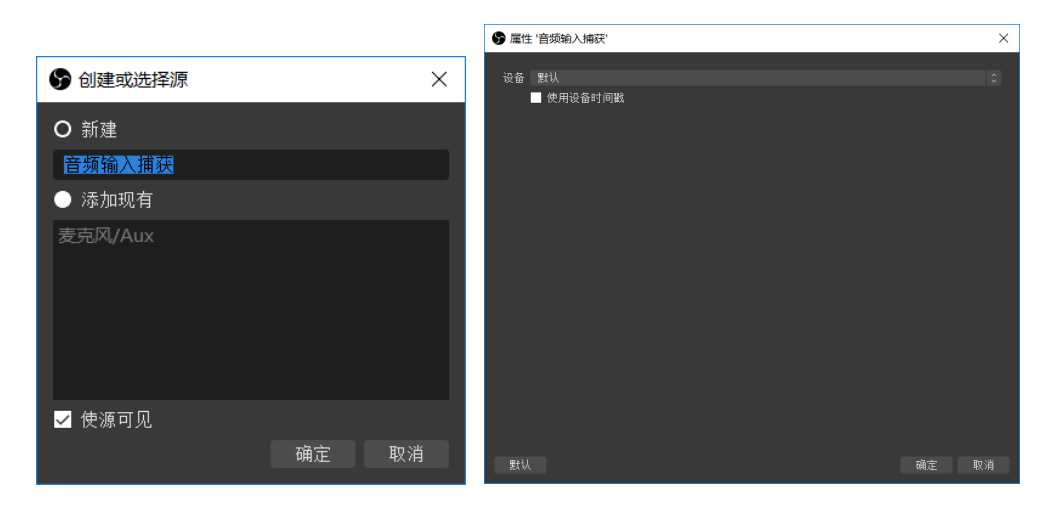

音频添加

(2)点击"来源",选择+号添加"显示器捕获",在弹出的"创建或选择 源"均点确定,进入属性页面再次点击确定完成。

注意: "显示器捕获"来源添加完毕后,需要手动调整"显示器捕获"弹出 框的大小,建议将显示器捕获弹出框与 OBS 场景框中的"黑屏"大小保持一致, 确保直播过程中可以播放老师授课电脑端的整个桌面内容。

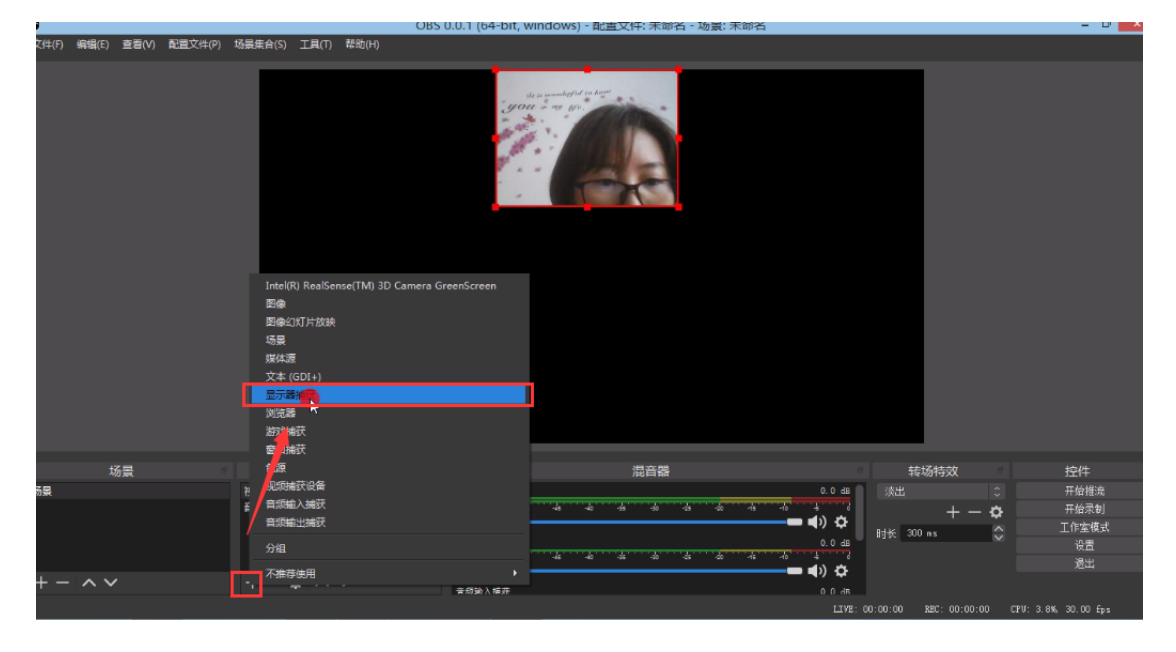

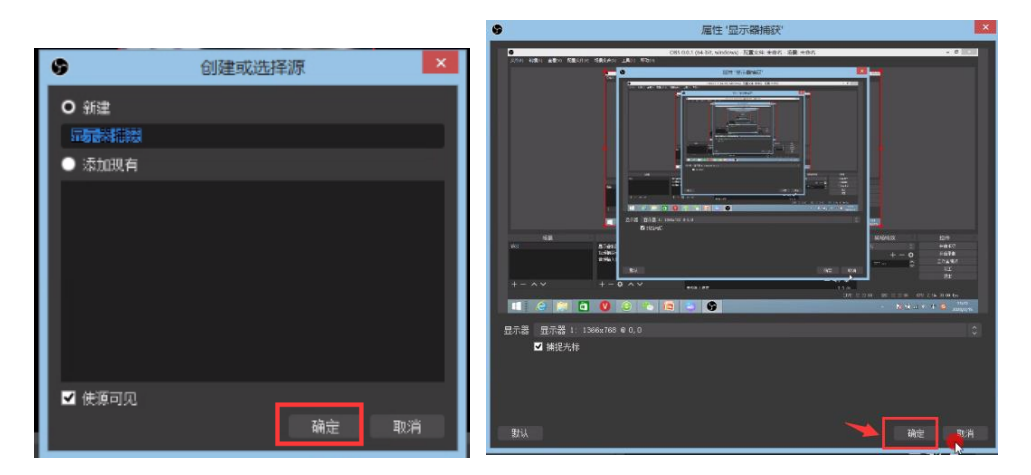

添加显示器捕获

(3)点击"来源",选择+号添加"视频捕获设备",在弹出的"创建或选 择源"均点确定,进入属性页面再次点击确定完成。页面中会弹出电脑摄像头录 制的影像画面,可以手动拖动画面的大小和位置。

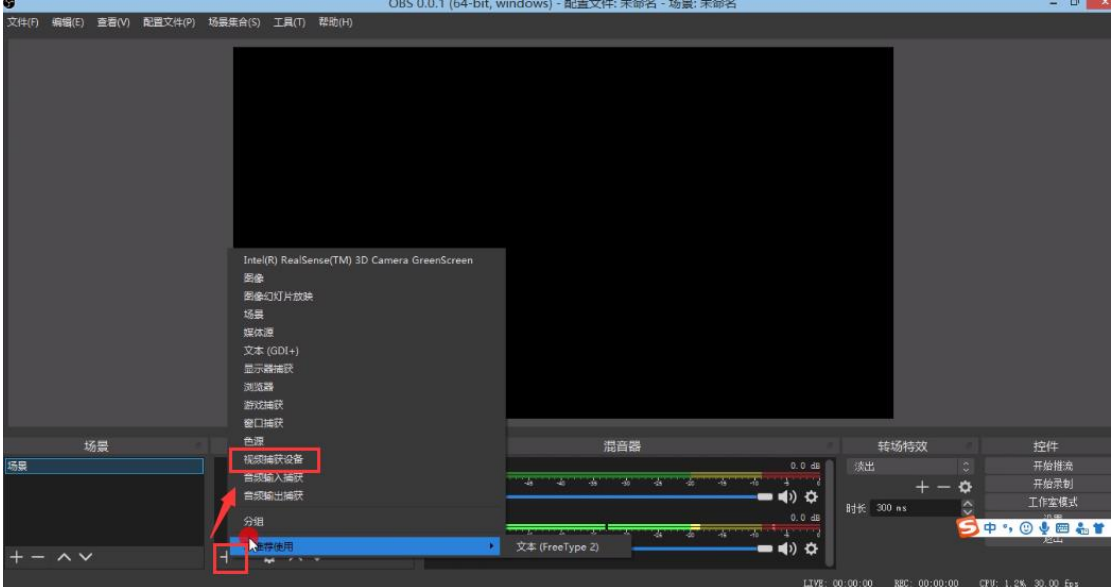

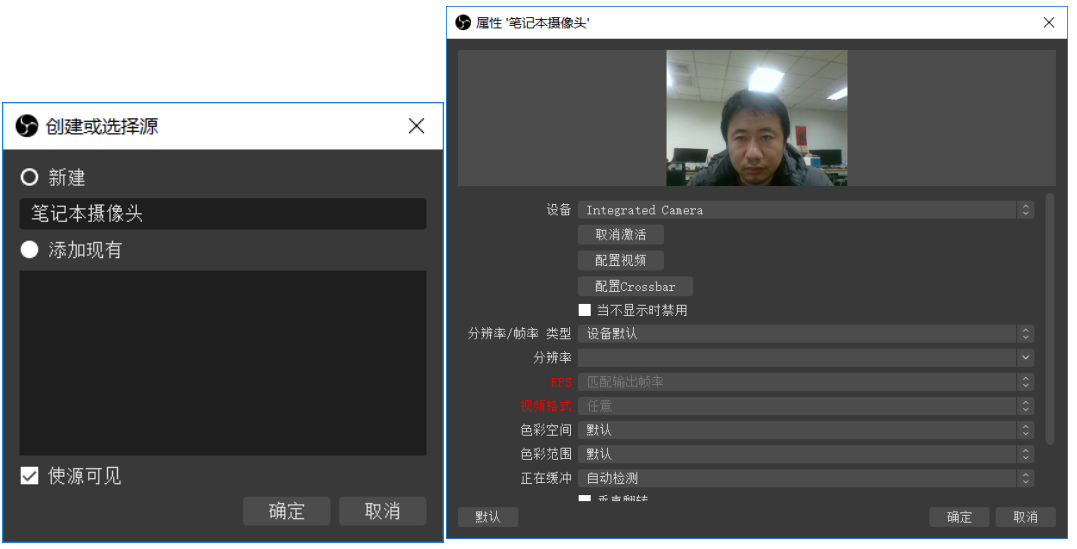

视频添加

#### 提别提醒:

1.对于显示器捕获、视频捕获设备、音频输入设备可以根据实际需求进行开 启和关闭,开关按钮为右侧的眼睛形状的图标,单机此图标即可控制开启和关 闭状态。

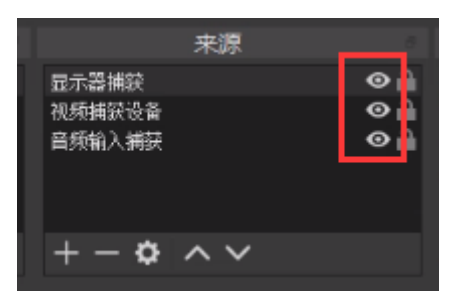

2. 可以调整显示器捕获、视频捕获设备、音频输入设备的显示的"上下"位置 关系,选中要调整的内容选项,点击"来源"提示框中的 國 或 整上下位置关系。

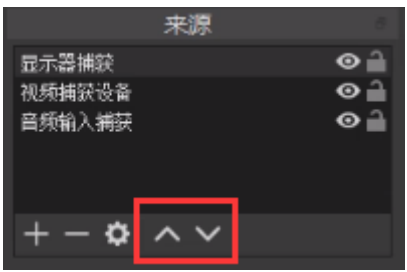

3. 在直播过程中, 学生可以同时看到老师电脑端的桌面内容和摄像头影像内 容,因此老师在直播过程中需要将直播 OBS 界面最小化。

## <span id="page-9-0"></span>2.3 直播结束

直播课结束之后,点击直播 OBS 界面上的"停止推流"即可结束直播,点击 "退出"则关闭直播 OBS 界面。

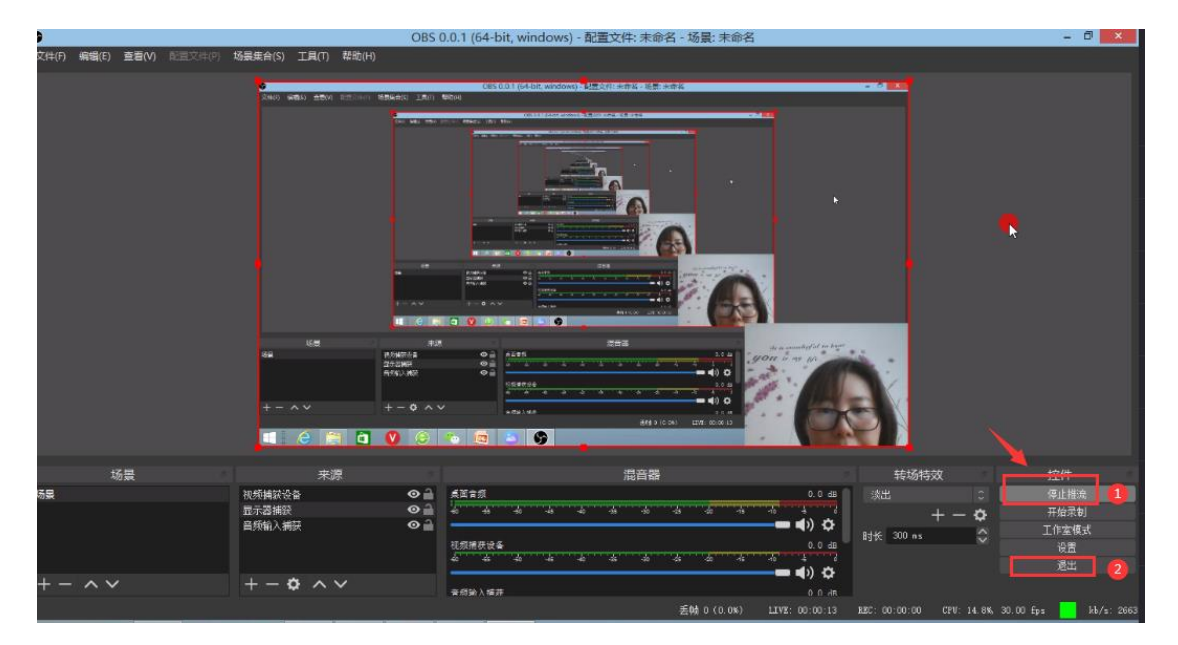

## <span id="page-9-1"></span>**3.**学生观看课堂直播

在我的课程中,选择教师教授的课程,进入后点击"互动"菜单,点击"直 播"按钮进入直播画面,如需观看教师直播画面点击"开启视频直播"

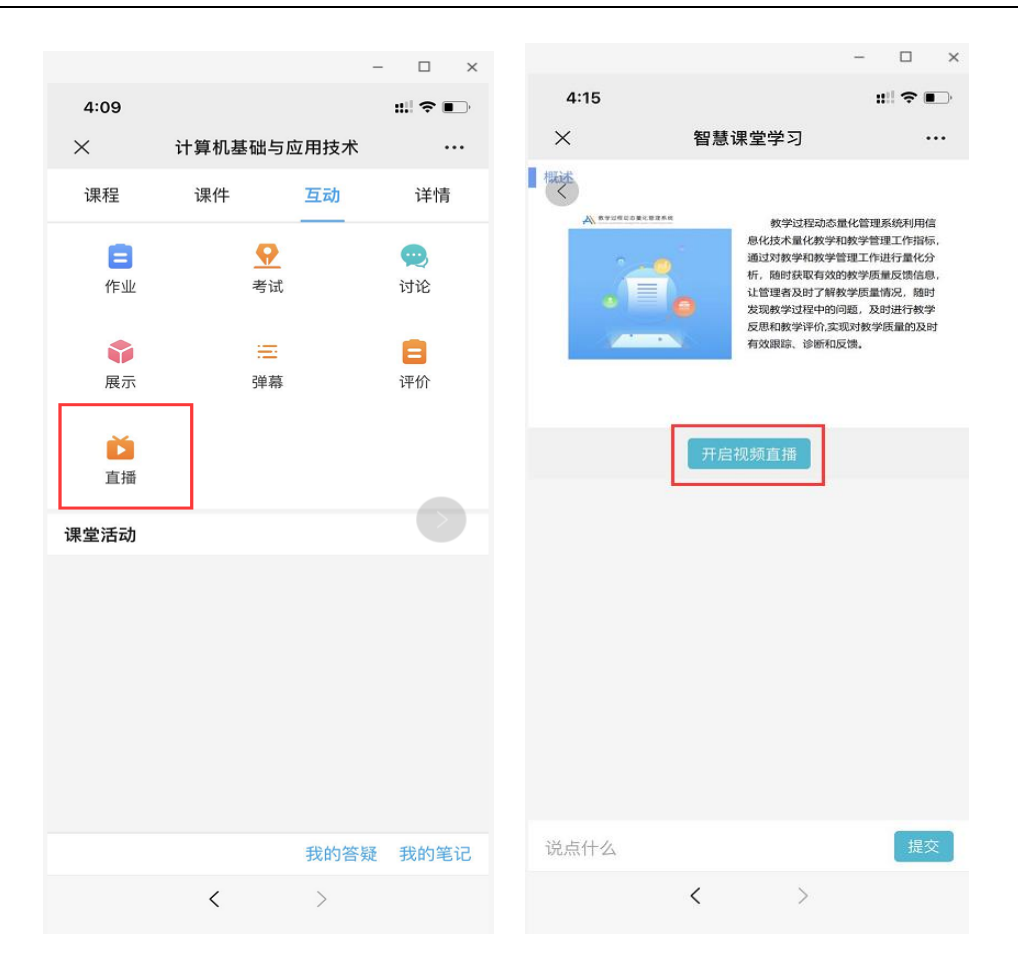

## <span id="page-10-0"></span>**4.** 使用过程中常见问题及处理

## <span id="page-10-1"></span>4.1 点击直播课没有反应

(1)确保 360 未拦截直播程序同时允许 obs64.EXE 调用摄像头;

<span id="page-10-2"></span>(2)安装.net 环境支持,安装程序 dotNetFx40\_Full\_x86\_x64.exe;

## 4.2 显示器捕获后黑屏

 需要确保直播设备和桌面使用相同的显卡环境,配置方式如下: (1)桌面右键单击、选择 NVDIA 控制面板

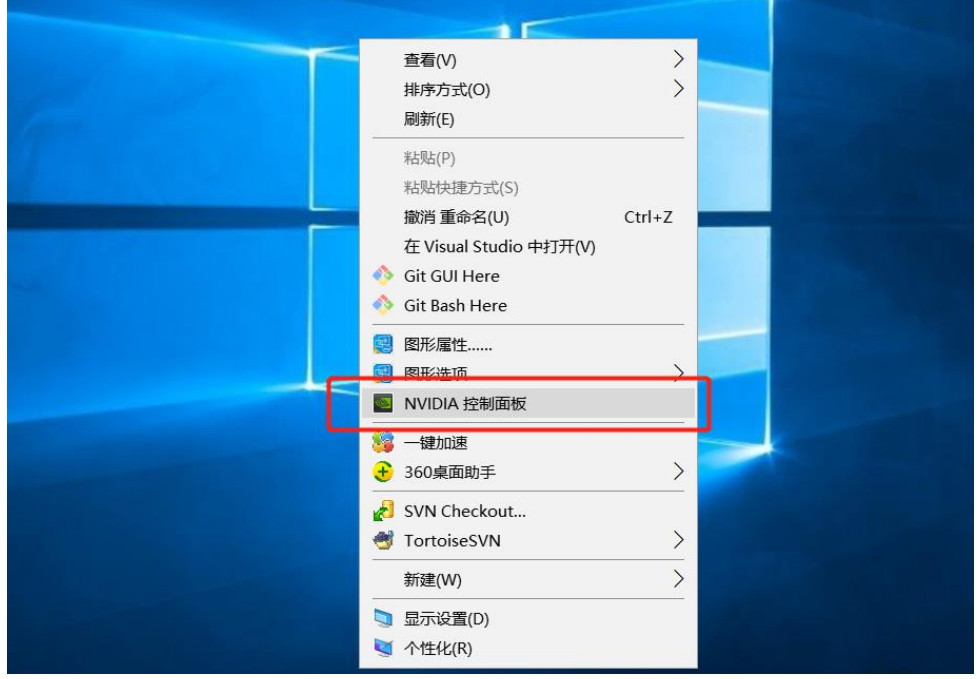

- (2)在控制面板中选择"管理 3D 设置",选择"程序设置",选择"添加",
- 找到安装目录下的 OBS Studio 程序。

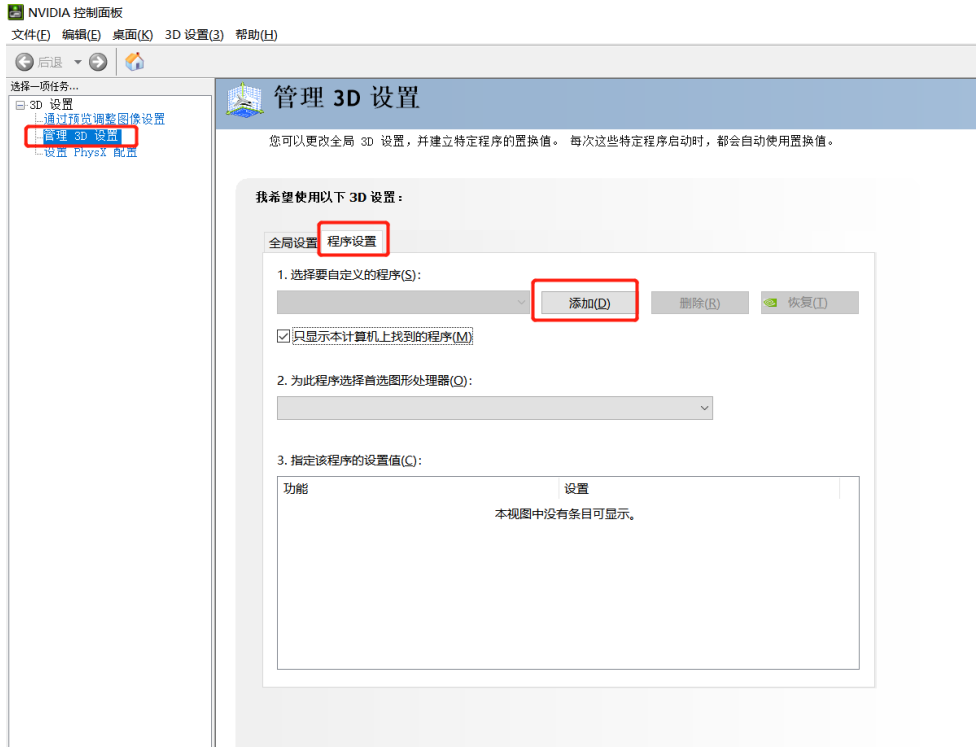

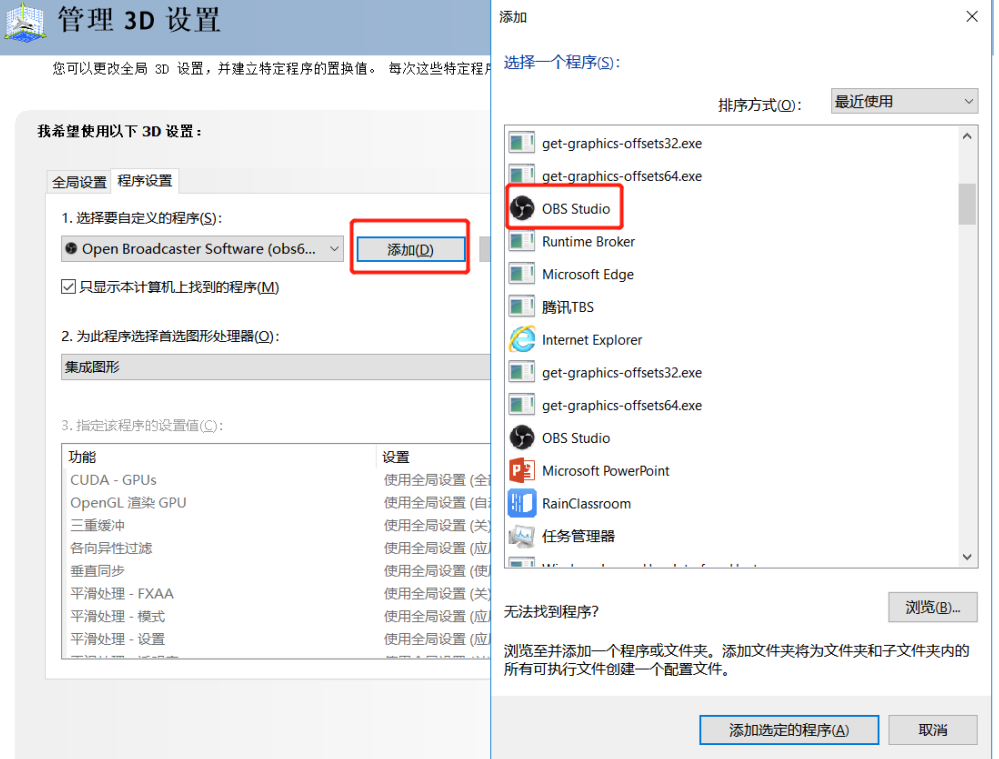

(3)首选图形处理栏目选择使用"集成图形",如下图所示。

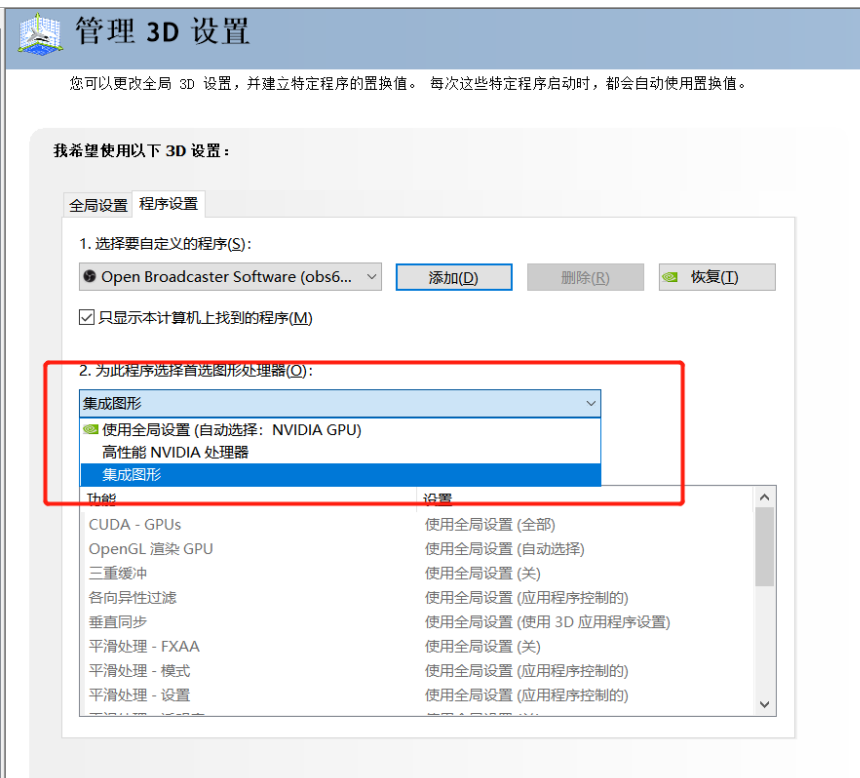

(3)重启直播客户端即可看到电脑桌面。

## <span id="page-13-0"></span>4.3 学生观看直播视频容易卡顿

直播过程中出现卡顿,可能是由于学生观看时的网络环境不好造成,对于这 种现象,老师可以适当调整下直播视频输出的大小。具体操作如下:

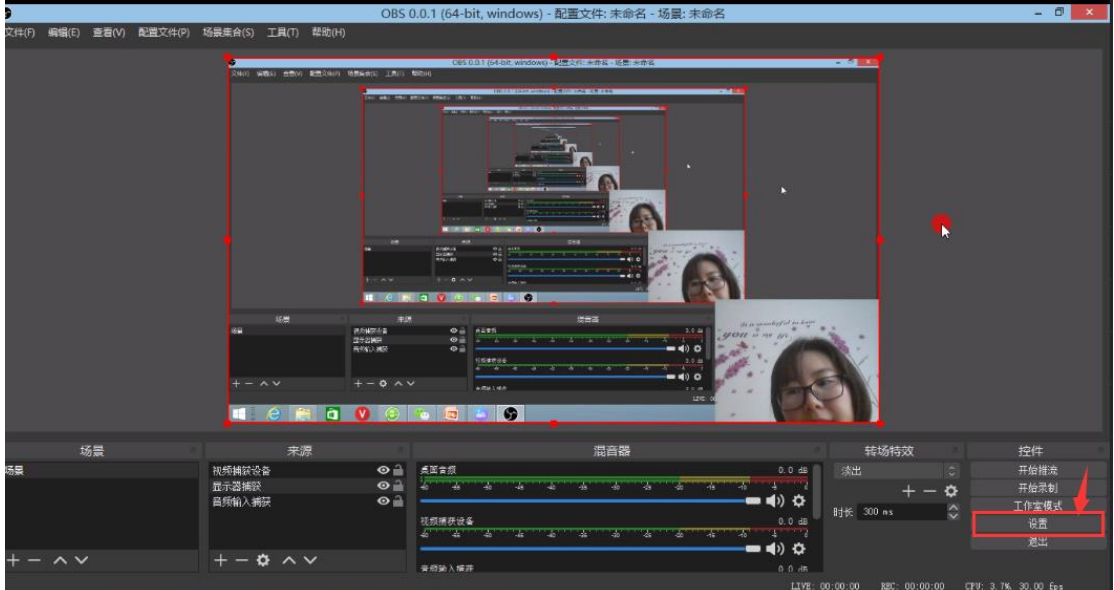

(1)点击视频直播 OBS 端口右下角处的"设置"按钮。

(2)点击"视频",调整"输出(缩放)分辨率"的大小。选择对应的数 值,点击确定即可。注意:调整分辨率大小时必须在"停止推流"的状态下完成, 否则参数将无法调整。

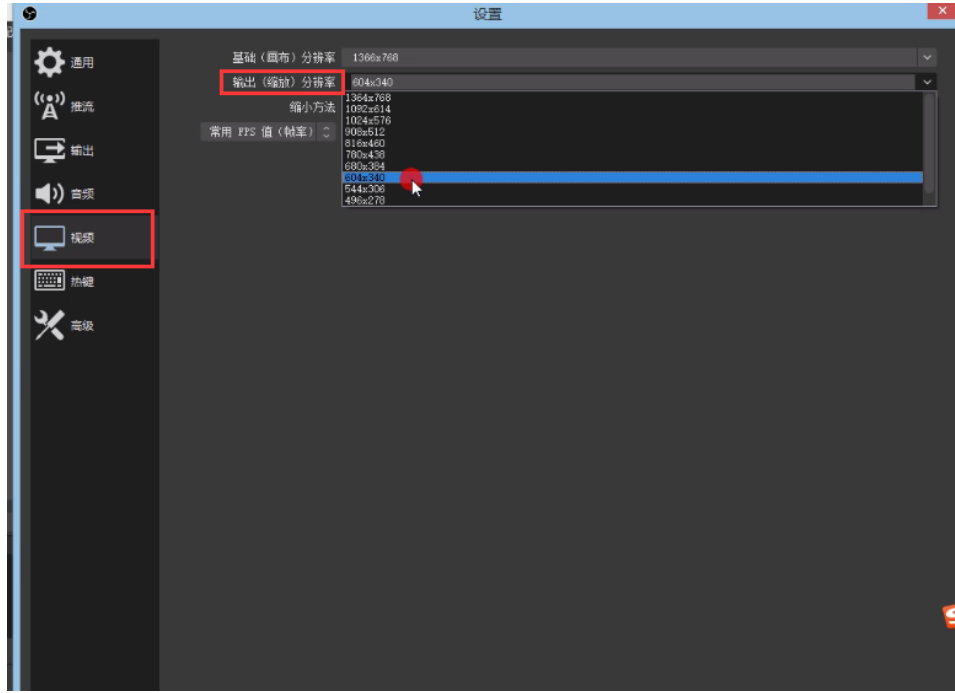